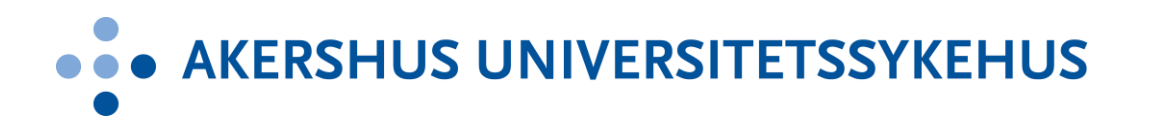

Akershus universitetssykehus HF

# Hvordan navigere på Helsenorge?

Pasientveiledning

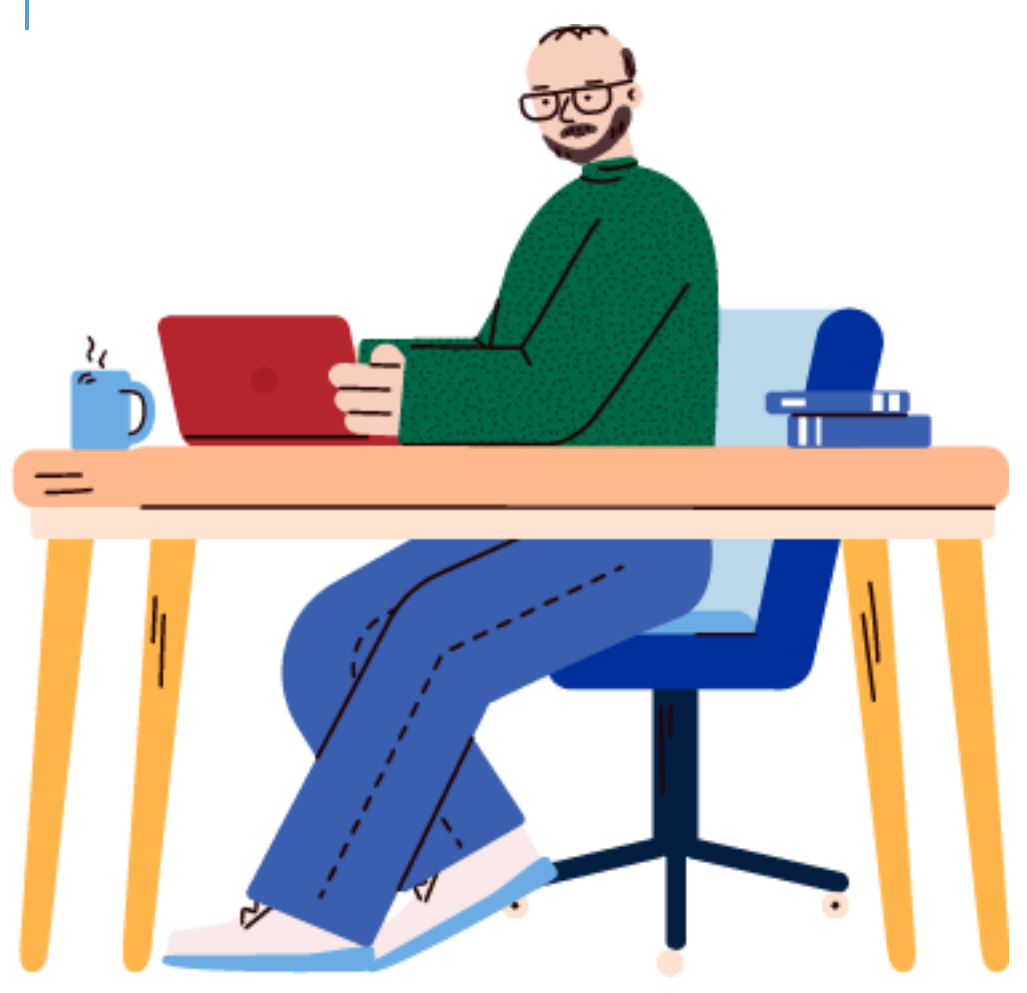

Helsenorge.no er et nettsted og en app fra norske helsemyndigheter. Her finner du informasjon om helse, forebygging, sykdom, rettigheter, informasjon om fastlege og aktive resepter. For å få tilgang til disse tjenestene, må brukere logge inn ved å bruke elektronisk identifikasjon som for eksempel BankID eller BankID på mobil (det samme som du bruker for å komme inn i nettbanken, for eksempel).

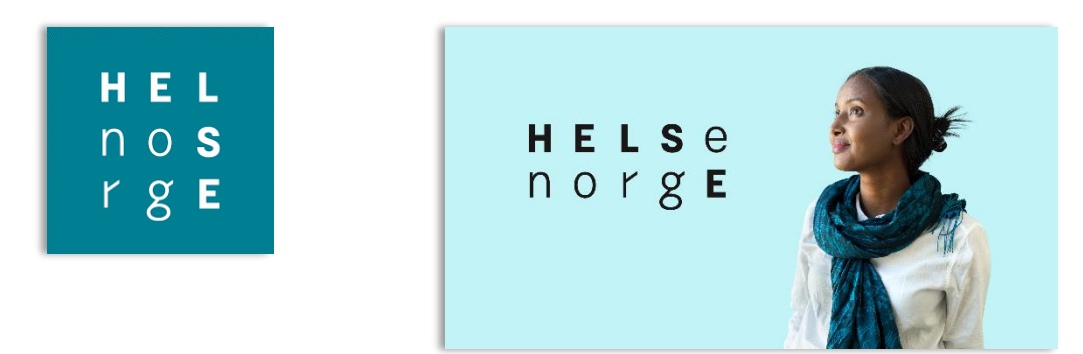

Innholdet i Helsenorge.no, etter at du har logget deg inn i helsenorge.no på nett eller i appen på nettbrett eller smarttelefon, blir levert av mange offentlige helseaktører, som Helsedirektoratet, Folkehelseinstituttet, Legemiddelverket, sykehus i din region og helse- og omsorgstjenester i kommunen.

Helsenorge.no gir også mulighet til flere selvbetjeningstjenester som å se på medisiner du har fått foreskrevet, skifte fastlege og bestille Europeisk helsetrygdkort. Du kan også bruke nettstedet til å bestille legetimer og å fornye legemidler som har blitt for gamle.

#### Kjernejournal

I tillegg vil du kunne se på din Kjernejournal. Kjernejournal er en løsning som inneholder dine viktigeste helseopplysninger. Skulle det oppstå en akuttsituasjon er det denne informasjonen helsepersonell trenger for å kunne gi deg rask og trygg helsehjelp. Formålet med en kjernejournal er å gi helsepersonell tilgang til informasjon om pasientens legemidler, besøkshistorikk hos spesialisthelsetjenesten, kritisk informasjon som allergier og opplysninger du selv har registrert.

Denne pasientveiledningen er rettet mot dere som har Akershus universitetssykehus (Ahus) som lokalsykehus. Veiledningen er delt i en generell del og en tjenestespesifikk del med utgangspunkt i de muligheten du som pasient ved Ahus har på Helsenorge.

- $\triangleright$  Helsenorge kan ikke benyttes på nettleseren *Internett Explorer*.
- $\triangleright$  IOS (iPhone) må være oppgradert med programvareversjon 14.6 eller senere for å få lastet ned appen.

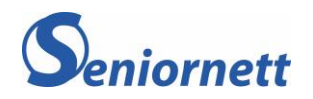

# 1. Generell del

På datamaskin finner du denne tjenesten ved å gå til www.helsenorge.no i nettleseren (for eksempel Google Chrome, Edge, Safari eller andre) som du bruker. For nettbrett og smarttelefon, både iOS og senere og Android, må du først laste ned en app som heter Helsenorge.

I artikkelen viser vi hvordan den fungerer i en nettleser på PC, men det fungerer på akkurat samme måte på nettbrett og smarttelefon.

# 1.1 Hvordan komme igang?

1. Åpne nettleseren å gå til nettside[n helsenorge.no.](https://www.helsenorge.no/) Trykk på Logg inn som du ser øverst til høyre

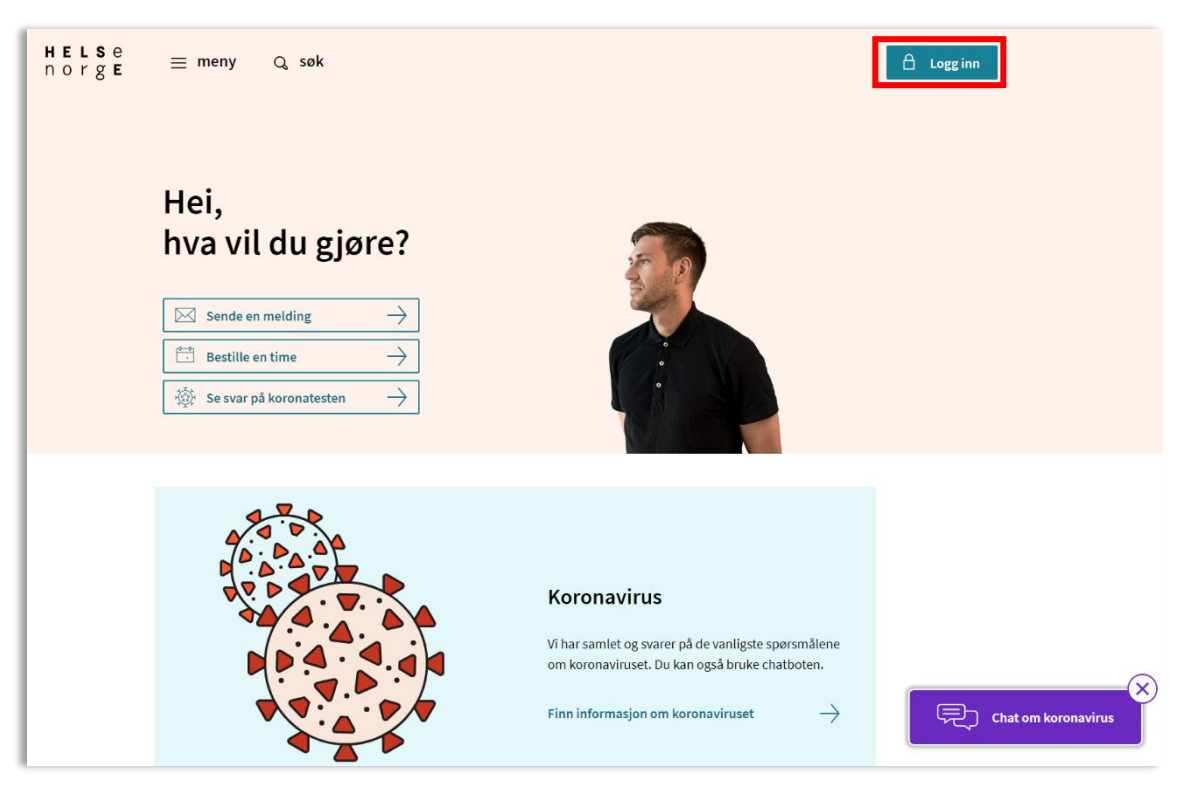

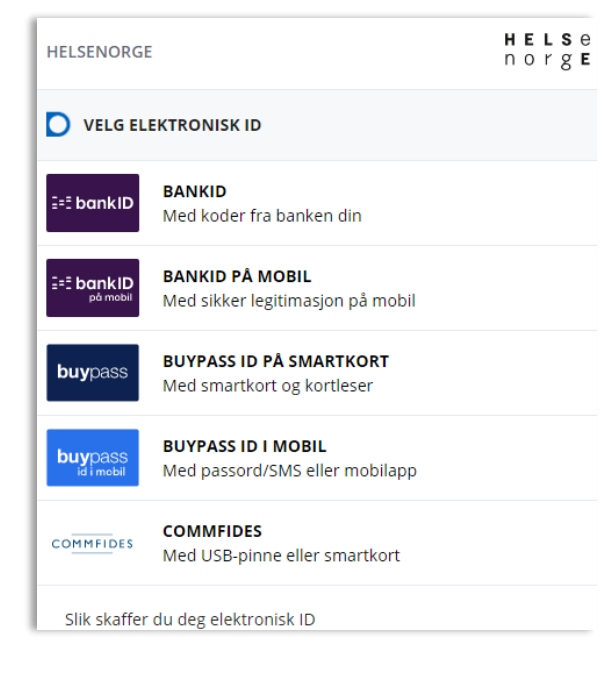

2. Du vil nå se de muligheter for elektronisk innlogging. De fleste som bruker en slik innlogging, bruker BankID eller BankID på mobil. Trykk på den innlogging du ønsker å bruke og logg inn.

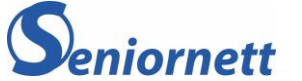

- 3. Første gang du logger deg inn på helsenorge.no, må du oppgi telefonnummeret og e-post adresse. Dette er kontaktopplysninger som helsenorge kan bruke blant annet for å sende deg varslinger.
- 4. Deretter vil du få spørsmål om å gi samtykke De tre forskjellige valgene du kan samtykke til er:
	- a. Basis
	- b. Basis +
	- c. Full
- Du må velge *Full* for å få tilgang til alle tjenestene som **Helsenorge** kan tilby deg som innbygger.
- Samtykkestatusen kan du når som helst endre under personvernsinnstillinger (avsnitt 1.8).

## 1.2 Samtykkepakkene visualisert

#### Samtykkepakkene forklart

- **Basis:** Dette er pakken med tilgang til det mest elementære (bilde1).
- **Basis +:** Du har nå i forhold til Basis, også fått tilgang til Pasientjournal (Bilde 2).
- **Full:** Med dette får du tilgang til alle funksjoner som Helsenorge leverer. Som pasient med fremtidig eller pågående behandling ved Ahus er det viktig at du samtykker til full tilgang. Årsaken er at dette gir deg muligheten til å kunne lese brev, sende melding, se din henvisningsstatus og se dine timer (2023) fra sykehuset. (Bilde 3).

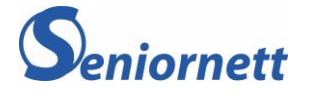

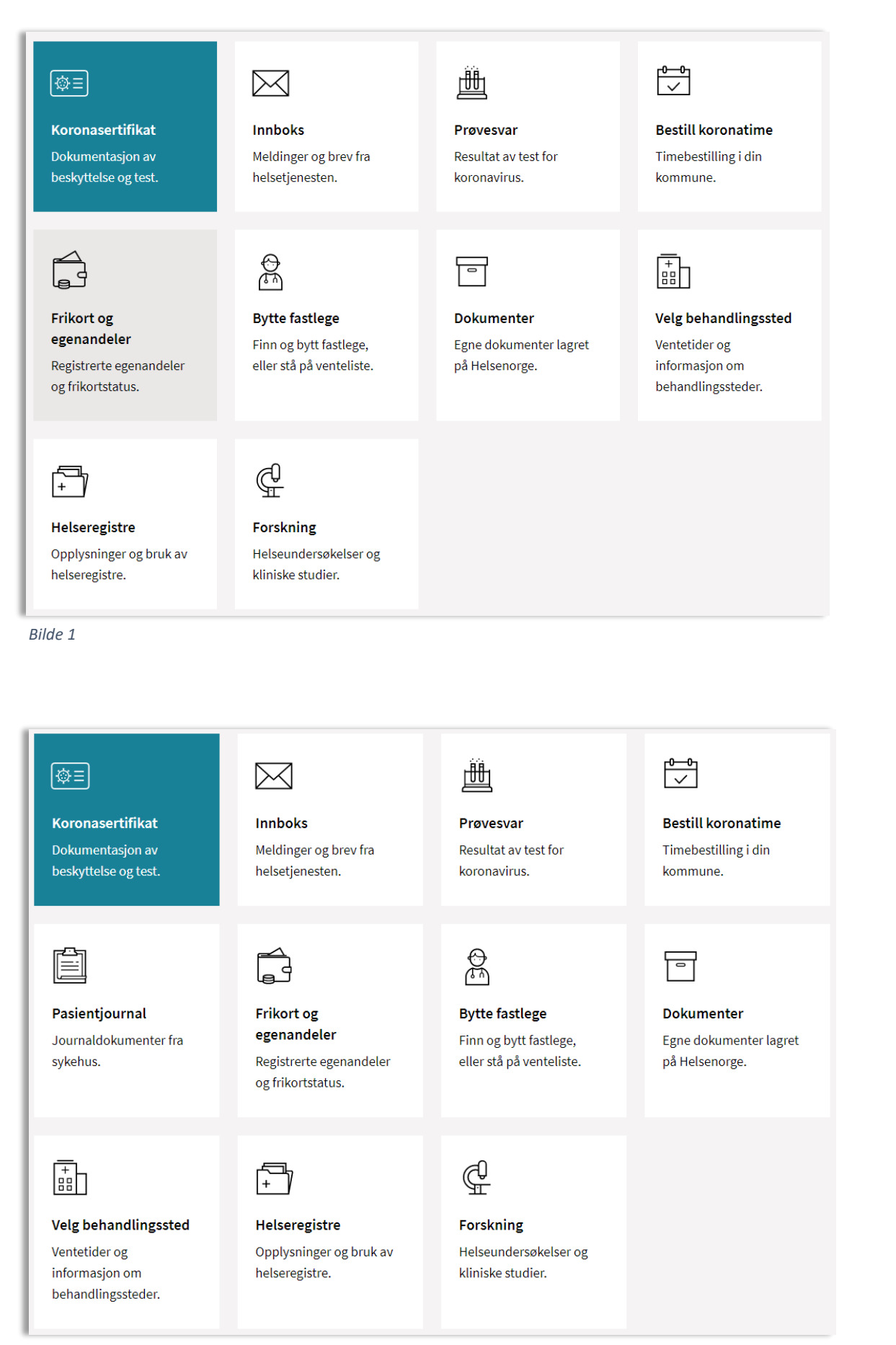

*Bilde 2*

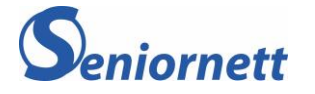

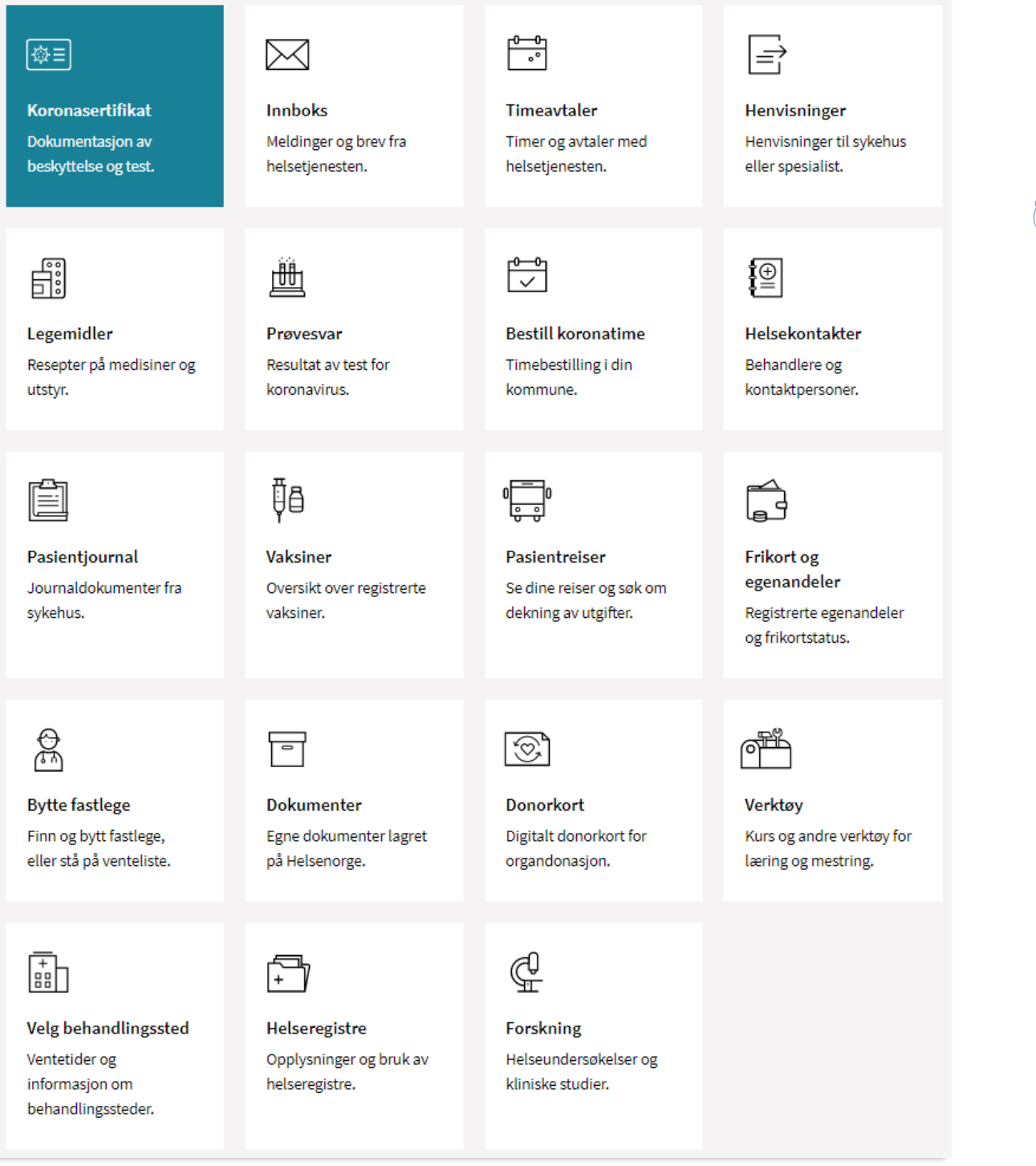

*Bilde 3*

- 1. Etter at du har kommet gjennom den første innlogging med de valgene du må ta, kommer du nå til forsiden til Helsenorge. Det du ser der er navnet ditt som står øverst til høyre. Så følger navnet til fastlegen din og bokser med noen valg.
	- a. Bestille time til fastlege, dersom legekontoret ditt har satt på denne muligheten
	- b. Forny resept
	- c. Start e-konsultasjon med fastlegen din ved sykdom, dersom legekontoret ditt har satt på denne muligheten
	- d. Kontakt legekontoret i forbindelse med praktiske spørsmål

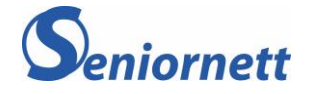

Under disse boksene kan du trykke på *Se informasjon om fastlegen din.* Her finner du informasjon om din fastlege samt informasjon om legekontoret fastlegen din holder til.

Du kan også se på Helsekontaktene dine og eventuelt legge til noen helsekontakter (kontaktpersoner).

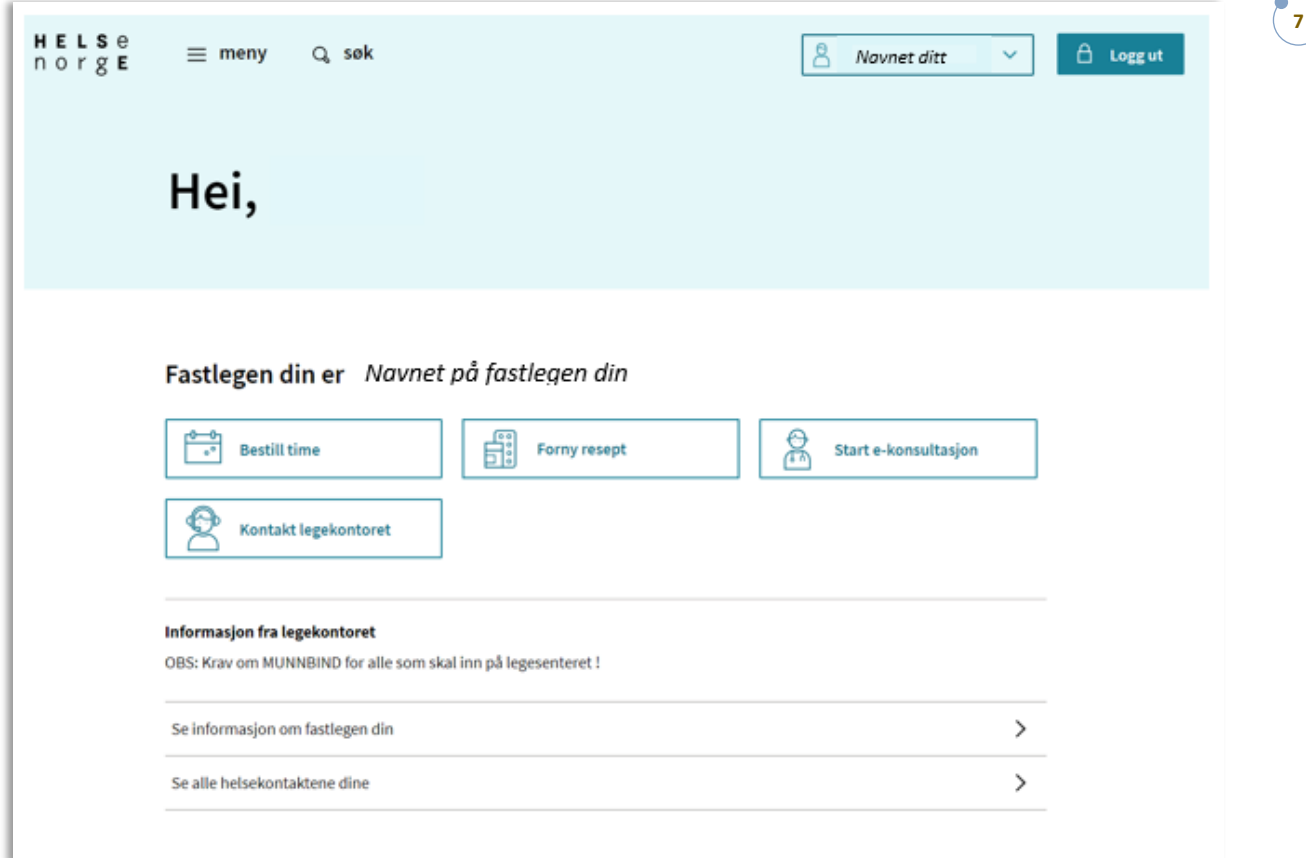

2. I tillegg får du en oversikt over eventuelle nye brev fra sykehuset under *Du har nye meldinger*, og nye varsler under *Du har nye hendelser.* Disse boksene vil eventuelt dukke opp over navnet til fastlegen din.

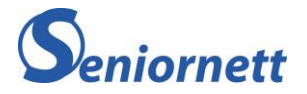

# 1.3 På vegne av og fullmakt

Når du klikker på navnet ditt (øverst til høyre) vil du få opp valgene over *Hvem du vil bruke Helsenorge på vegne av* og *Profil og innstillinger*. Sistnevnte kommer med underkategoriene:

- a. **Kontaktinformasjon** kontaktinformasjonen din som er registrert.
- b. **Personverninnstillinger** her kan du selv endre samtykke du har gitt til hvilke tjenester du ønsker å bruke, din egen eller andres tilgang til tjenesten og helseopplysningene dine og hvordan helseopplysningene dine kan bli brukt til forskning og i helseregistre. Mer om innstillingene presenteres under - Personverninnstillinger.
- c. **Fullmakter** du kan gi andre fullmakt til å bruke tjenester på Helsenorge på dine vegne, men du vil aldri kunne gi andre tilgang til mer enn du selv har tilgang til (hva du har gitt samtykke til over hvilke tjenester du ønsker å bruke).
- d. **Bruk og tilganger** Her får du oversikt over din bruk av Helsenorge og andre løsninger, verktøy og apper hvor du bruker din Helsenorge-bruker for å få tilgang. Mer om dette presenteres i neste avsnitt (Din datasikkerhet).

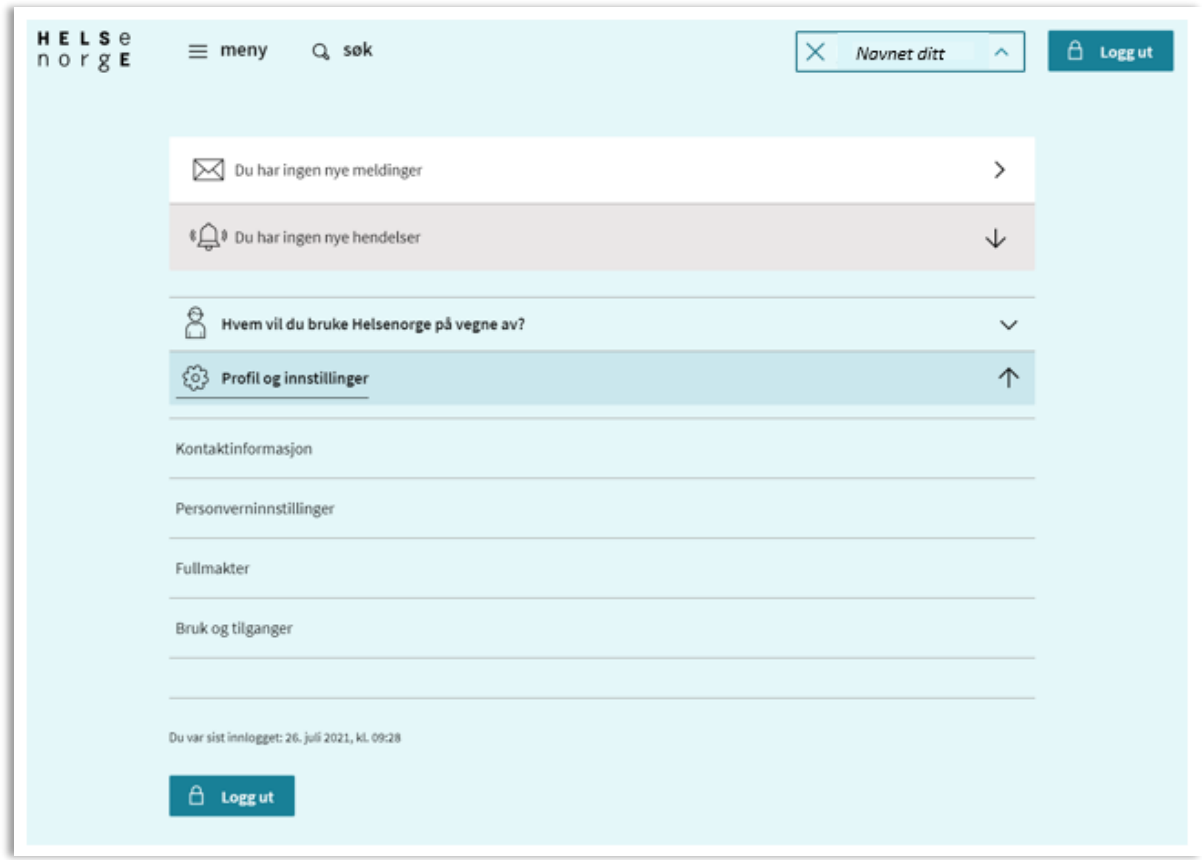

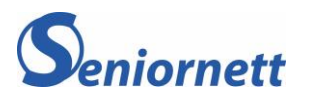

# 1.4 Din datasikkerhet

Under *Aktive innlogginger* fremkommer det hvor du er logget inn på mobil eller data. Her kan du også logge ut av de enhetene som du ikke er aktiv på i øyeblikket. Vi anbefaler at du logger ut, bruk knappen under *Handling.*

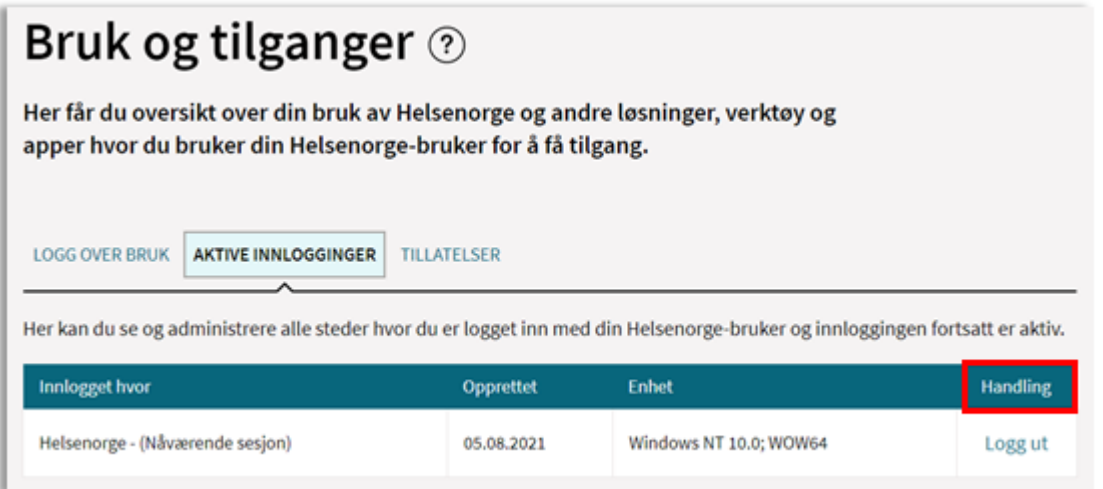

# 1.5 Innholdet på forsiden

På forsiden ser du, når du ruller litt ned, de funksjoner/tjenester du har tilgang til. Den beste måten å finne ut hva de forskjellige valgene betyr er å trykke på de, og lese hva som kommer frem. På denne måten lærer du deg å bruke Helsenorge best mulig.

Boksene som er fremhevet nedenfor representerer de tjenestene som de fleste sykehusene i landet er koblet opp til. Eksempel på dette er:

- a. *Innboks* med Inntaksbrev og andre beskjeder
- b. *Legemidler* med medikamenter og resepter
- c. *Pasientjournal* med innsyn i din journal på sykehuset og
- d. *Henvisninger* med Henvisningstatus.

#### **Eksempel:**

Dersom boksen *Legemidler* ikke er synlig betyr det at du ikke har gitt samtykke til *Full,* men bare *Basis*  eller *Basis*+.

*Du må endre samtykke til Full. Fremgangsmåten presenteres under punkt 1.8.*

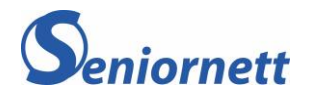

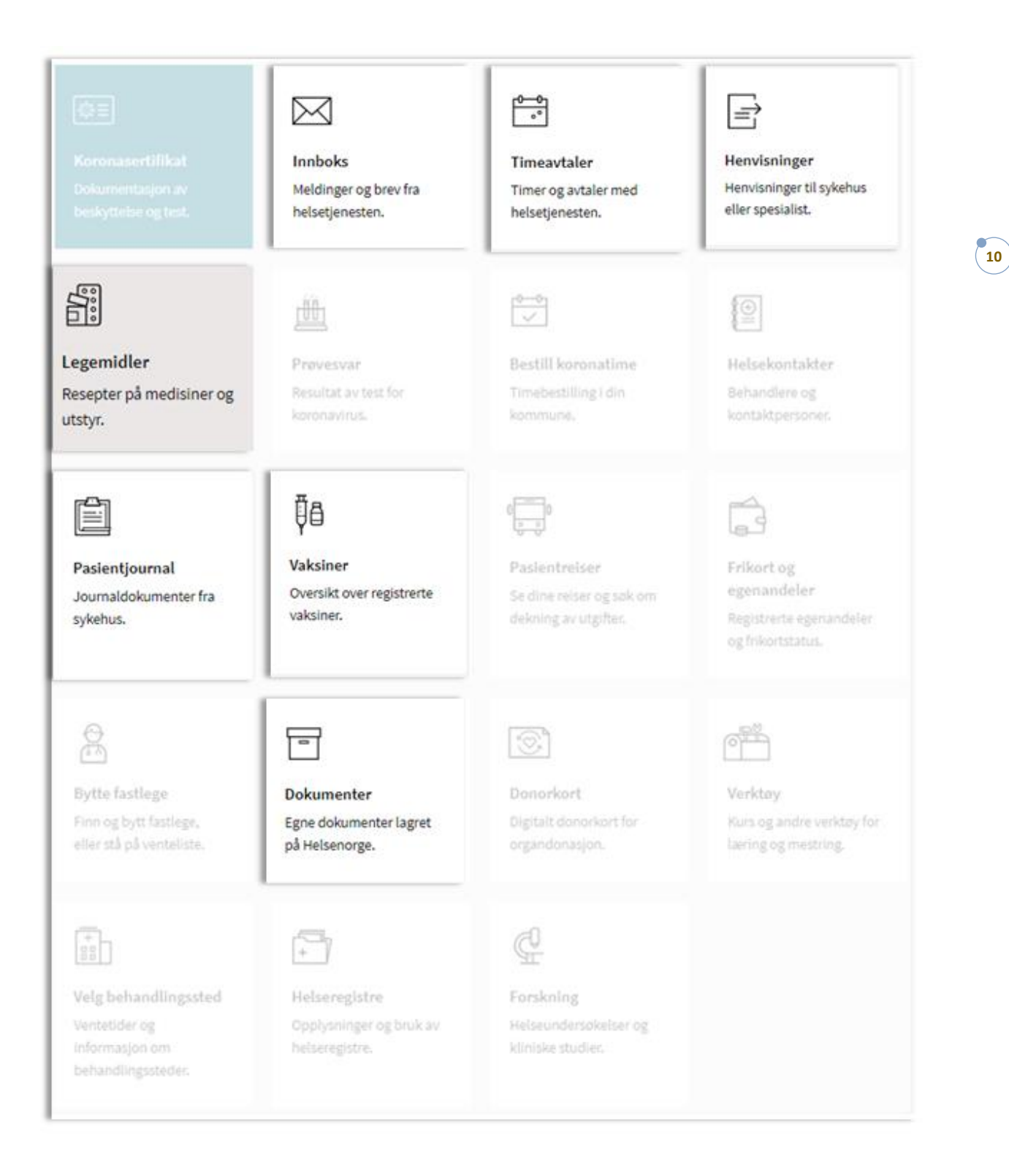

## 1.6 Menyvalgene på Helsenorge

*Meny*-knappen øverst til venstre i bildet er også en måte å finne frem til alle *Tjenester* Helsenorge kan tilby. Forskjellen på forsideboksene og tjenestelisten er at denne gir en oversikt over alle tilgjengelige tjenester på Helsenorge uavhengig samtykkepakke.

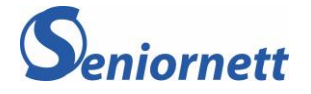

Sykehusene i Helse Sør-Øst tilbyr/kan tilby pasientene muligheter under;

- a. **Innboks** inntaksbrev, andre brev og skjema
- b. **Henvisninger**  viser henvisningsstatus på henvisninger sendt fra fastlege
- c. **Timeavtaler** viser oppmøtetid/-sted på sykehus (2023)
- d. **Legemidler** alle legemidler du har fått foreskrevet
- e. **Pasientjournal** innsyn i din journal på sykehuset
- f. **Vaksiner** dato og navn for tatt vaksine
- g. **Sykdom og kritisk informasjon** egenregistrering av sykdom og registrering i sammen med lege, synlig i kjernejournal.
- h. **Verktøy** nettkurs, app eller video som hjelper deg å mestre din helse- og livssituasjon. De supplerer behandlingen du får
- i. **Dokumenter** arkiverte journaldokumenter, skjemaer og annet

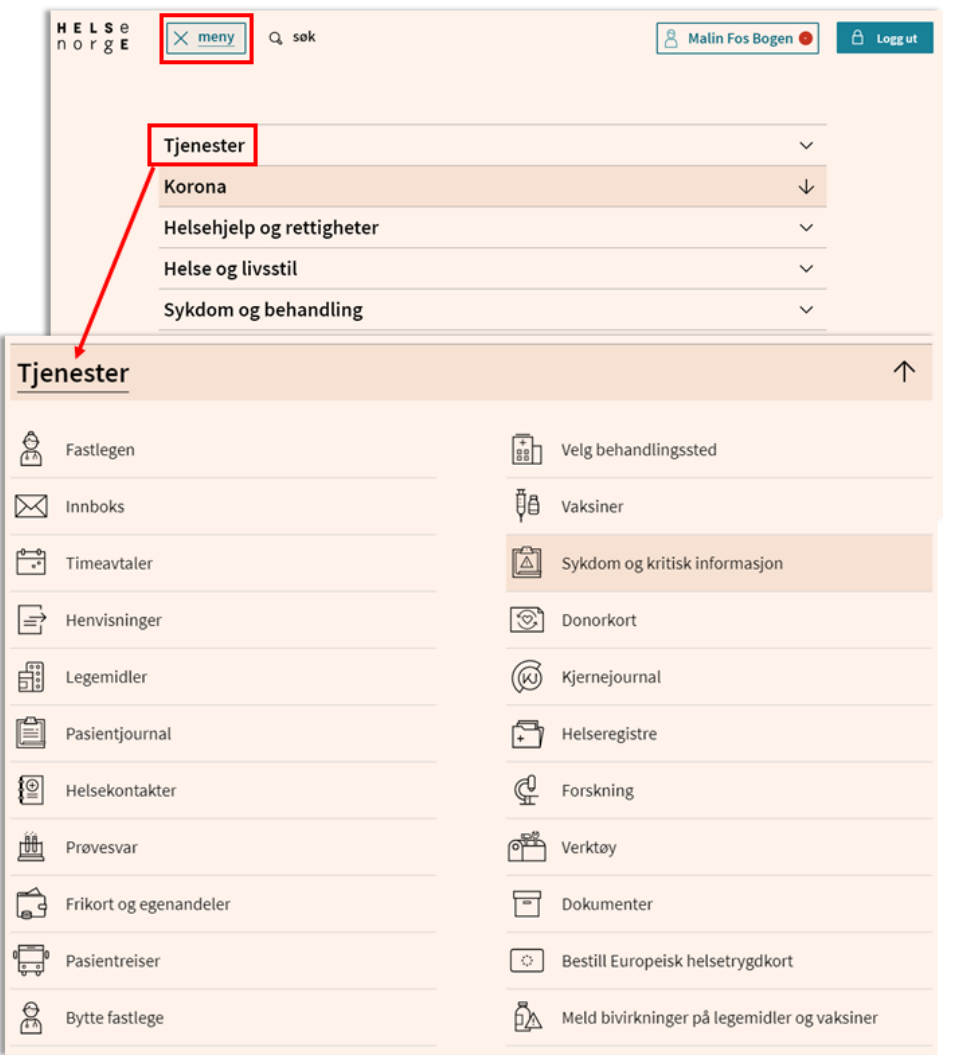

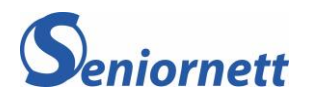

# 1.7 Tjenester utenfor Helsenorge

Helt nederst på forsiden vil du finne tre selvbetjeningstjenester, *Andre tjenester*, som egentlig er utenfor Helsenorge. Du kan bestille europeisk helsetrygdkort, melde inn bivirkninger du har hatt på medisiner og du kan søke Helfo om refusjon.

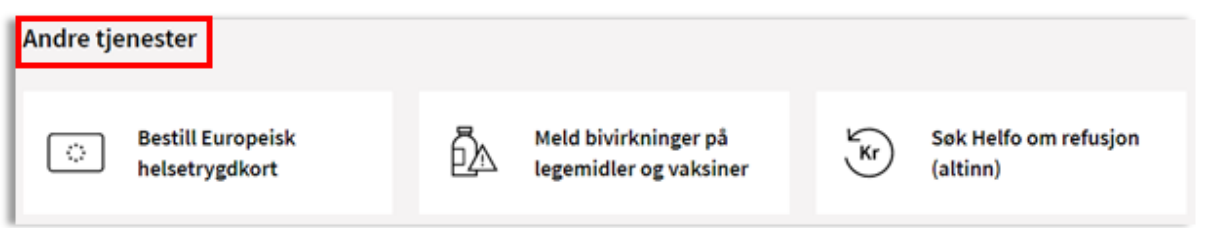

## *NB! Velger du en av disse tre tjenester, må du bruke en elektronisk innlogging på nytt, siden disse tre tjenestene ligger utenfor Helsenorge*

#### 1.8 Endring av «Samtykke»

For å endre på samtykke må du trykke på navnet ditt (øverst i høyre hjørnet) og velge *Profil og innstillinger.* 

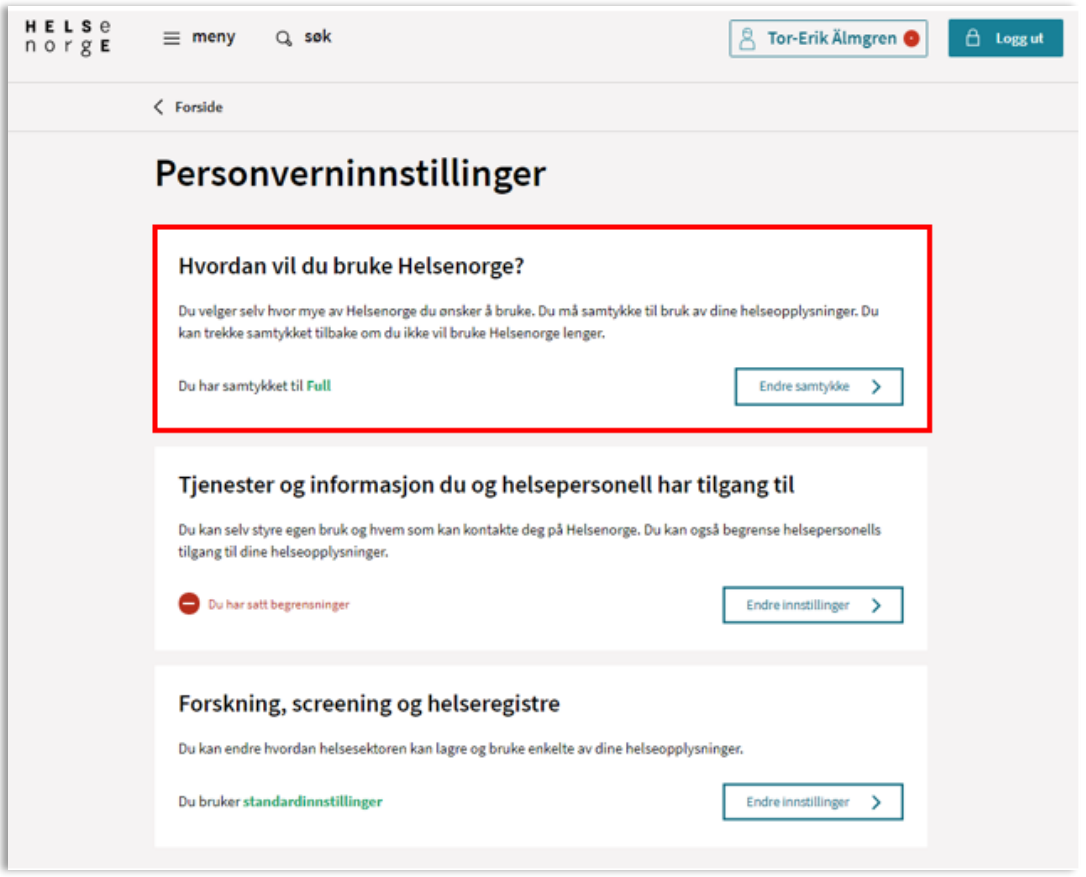

- 1. Velg personverninnstillinger
- 2. Trykk på *Endre samtykke* i *Hvordan vil du bruke Helsenorge* boksen

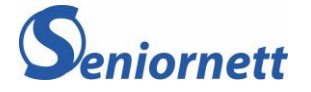

# 3. Trykk i den sirkelen ovenfor *Full*, slik at alt under Full blir huket av, og trykk så på *Neste*

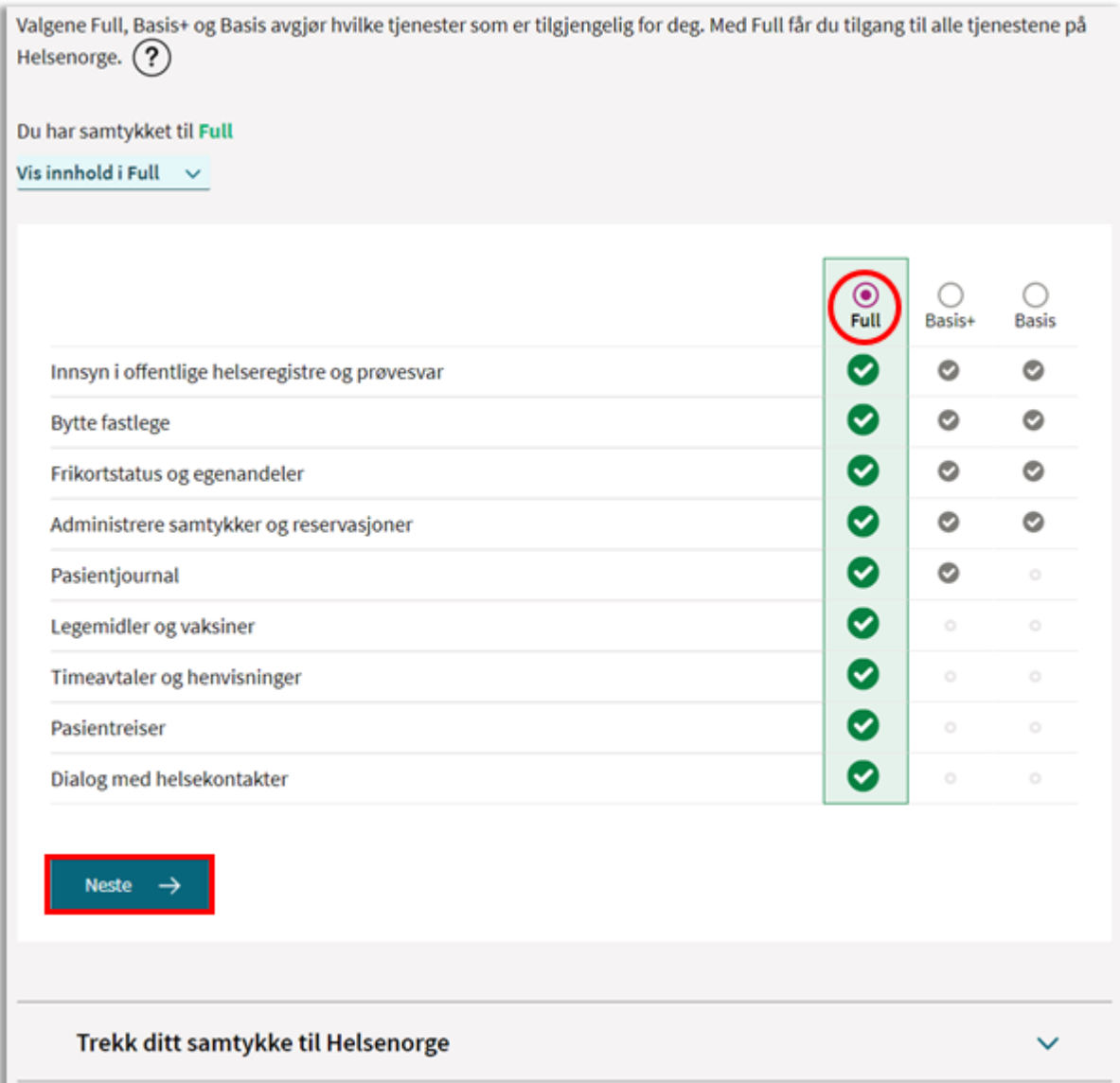

4. På neste side bekrefter du din endrede samtykkestatus ved trykke på *Bekreft samtykke.*

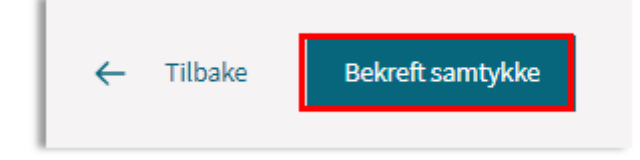

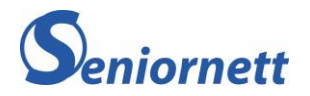

# 2.1 Mottatt brev og mulighet for dialog

I innboksen din på Helsenorge finner du blant annet brev som er sendt til deg fra sykehuset. Du kan også finne igjen skjemaer du har fylt ut og sendt til sykehuset. Noen av brevene gir deg muligheten til å svare tilbake til sykehuset via en svarknapp. Pasientmeldinger beskrives under punkt 2.2.

Brevene i innboksen din på Helsenorge vil ikke komme i posten dersom du har samtykket til *full.*  Det er derfor veldig viktig at du sjekker varselet du får fra Helsenorge. Brevene du mottar fra sykehuset dreier seg om oppmøtetid og -sted for behandling.

Innboksen fungerer som et arkiv og du slipper å bekymre deg for hvor du la brevet fra sykehuset.

#### Brevtyper fra sykehus:

- *Pasientbrev* mottas når du ikke har time men venter på en
- *Innkallingsbrev* mottas når du har fått time
- *Avslagsbrev* mottas når henvisningen er avslått av sykehuset
- *Velkommen til dialog* mottas når du skal ha muligheten til å «snakke» med din behandler ved kronisk og langvarig sykdom

#### Skjematyper (eksempler):

- Klagerettsskjema
- Sperring av journal
- Bestilling av behandlingshjelpemidler
- Skjema om helseopplysninger ved sykehusbesøk

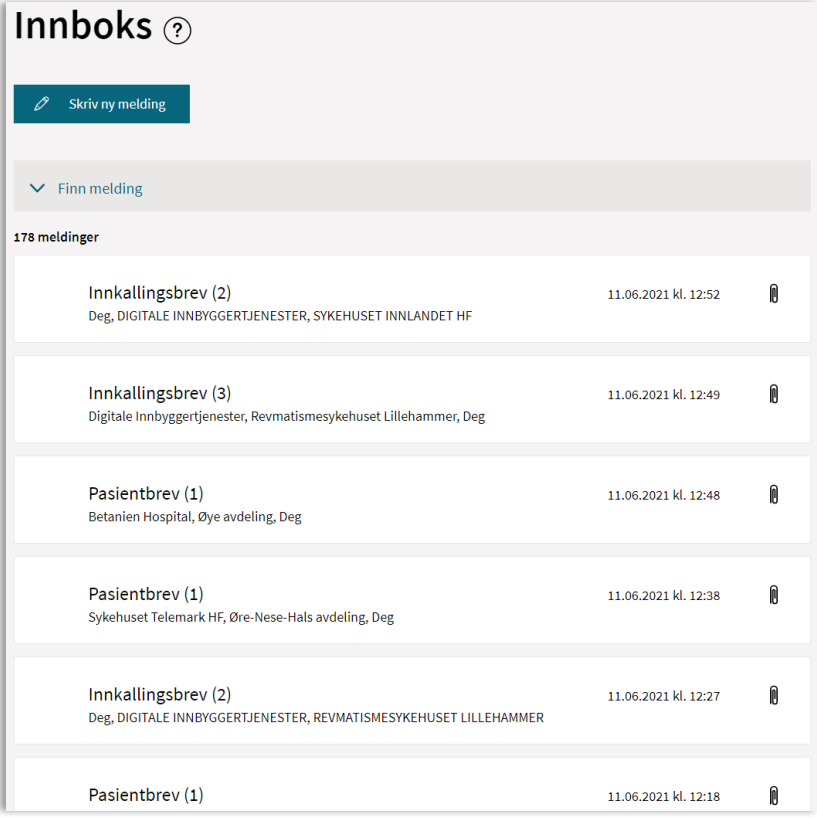

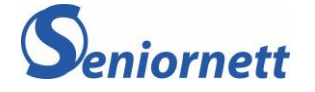

# 2.2 Dialog om time og behandling

#### **Timeendring**

Når du mottar et brev fra sykehuset som handler om tid og sted, kan du sende en tilbakemelding til sykehuset om timen passer eller ikke.

Brevet heter *Innkallingsbrev* i innboksen.

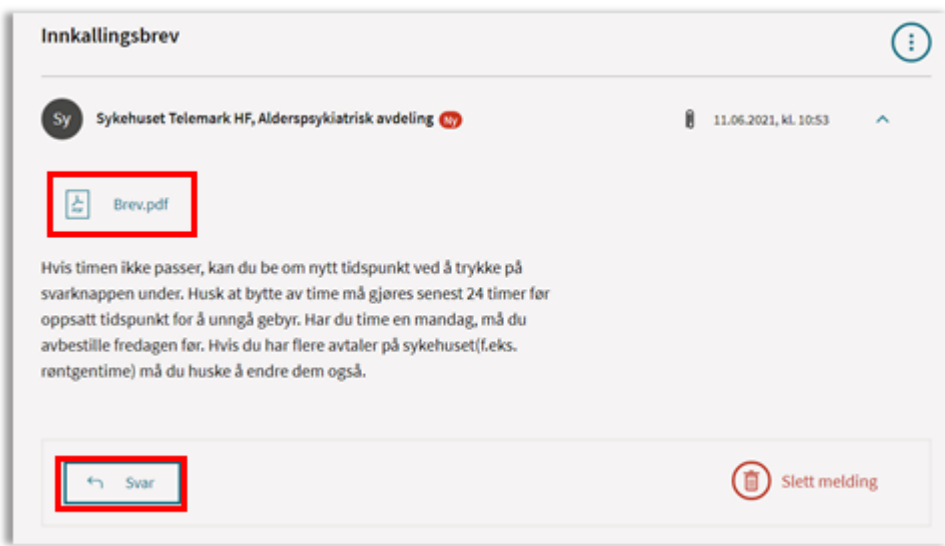

- 1. Trykk på innkallingsbrevet du vil åpne
- 2. I boksen du får opp ser du en lenke til en brevfil (Brev pdf)
- 3. Når du trykker på lenken vil brevet med time og oppmøtested komme opp på skjermen
- 4. Hvis timen ikke passer trykker du på Svarknappen
- 5. Skriv inn når du kunne tenke deg til å bytte timen til, og trykk send
- 6. Du vil motta et nytt brev med nytt tidspunkt
- 7. Et eventuelt svar (melding) fra sykehuset vil legge seg i innboksen din

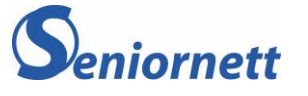

#### Dialog om behandling

Når du mottar et brev fra sykehuset som heter *Velkommen til dialog*, har du muligheten til å sende en melding til din behandler. Meldingen kan benyttes til spørsmål og øvrig kommunikasjon om din pågående behandling på sykehuset. Fremgangsmåten er som beskrevet under forrige punkt.

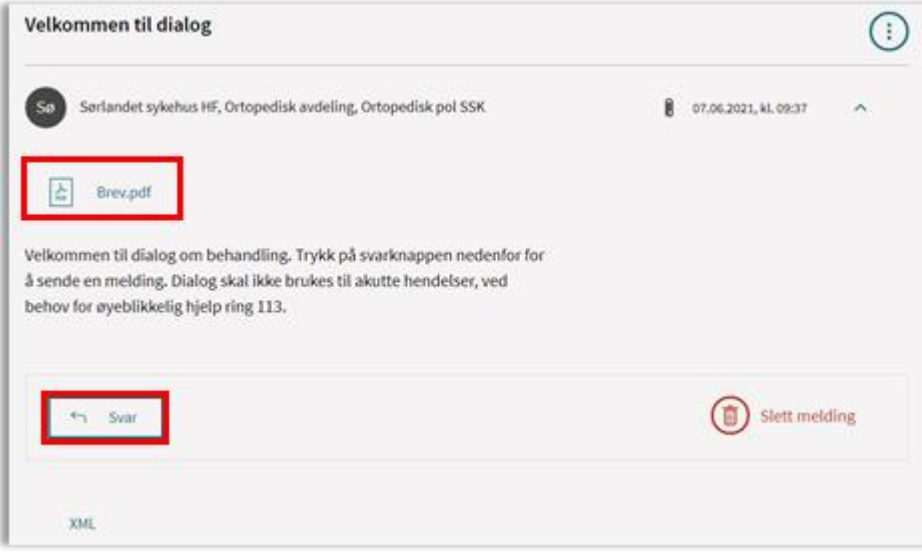

#### Rettighetsklage

Hvis du mottar et *Avslagsbrev* fra sykehuset betyr det at det er vurdert om du har behov for behandling i spesialisthelsetjenesten. Du kan klage på avslaget.

- 1. Åpne brevet som beskrevet ovenfor
- 2. I brevet trykker du på lenken til skjemaet om rettighetsklage
- 3. Fyll ut og trykk på *Send*
- 4. Alle skjemaer og mellomlagrede meldinger finner du igjen under *Dokumenter,* som du finner på forsiden eller under *Tjenester*

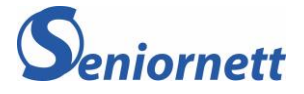

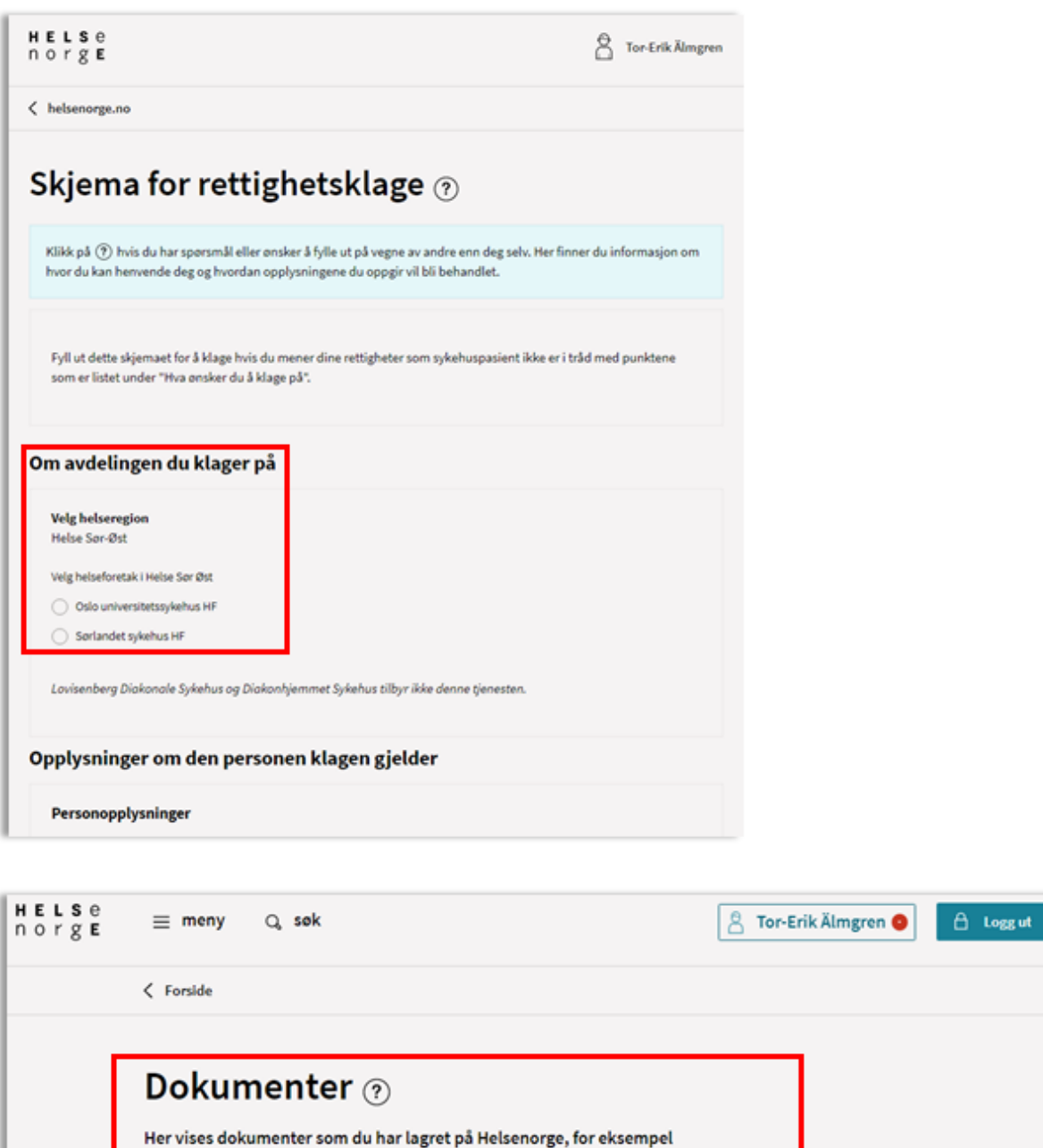

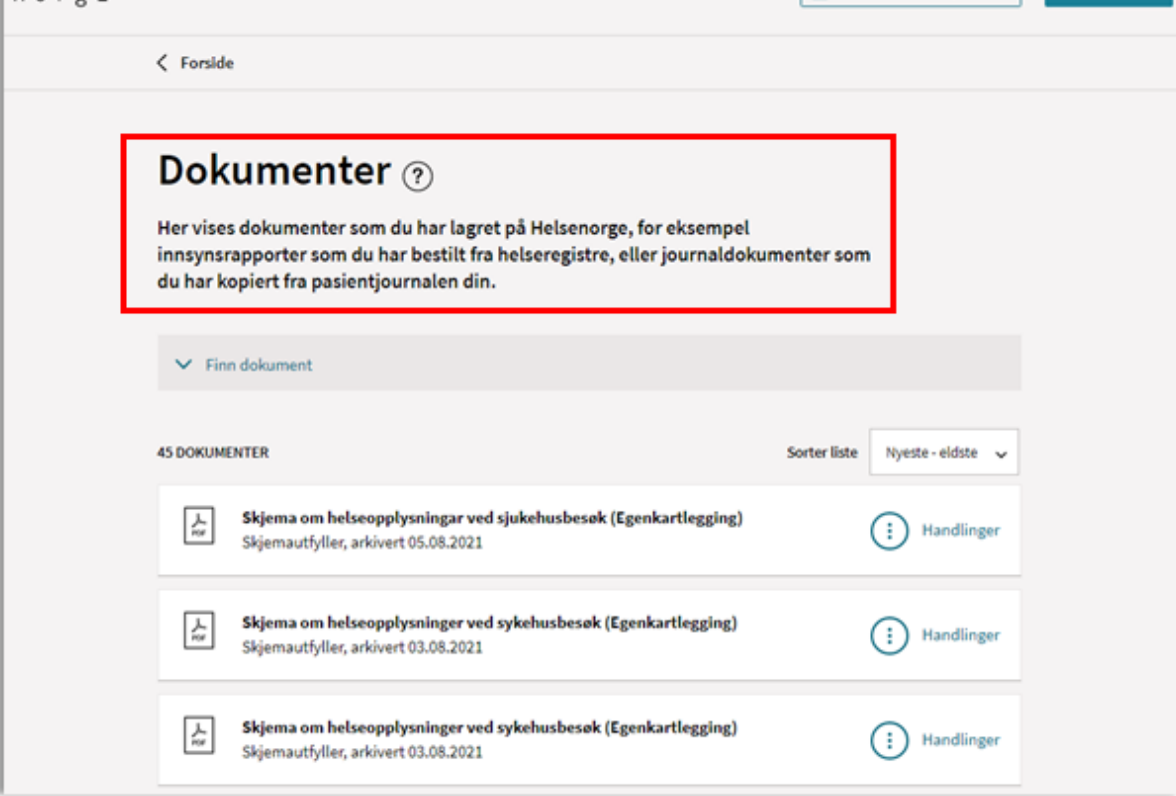

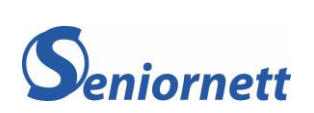

# 2. 3 Bestilling av forbruksmateriell

#### Hvordan finner du bestillingsskjemaet?

Du finner lenken til bestillingskjemaet finner du på sykehusets nettside (Husk å legge inn lenke) eller på e-post fra Behandlingshjelpemidler ved Ahus. Gå inn på skjemalenken for å starte.

På Ahus har vi valgt å benytte fritekstfelt til bestillingen.

#### Hvordan legger jeg inn en bestilling?

1. Fyll ut hvilket sykehus du hører til og velg adressen du vil at utstyret skal leveres på

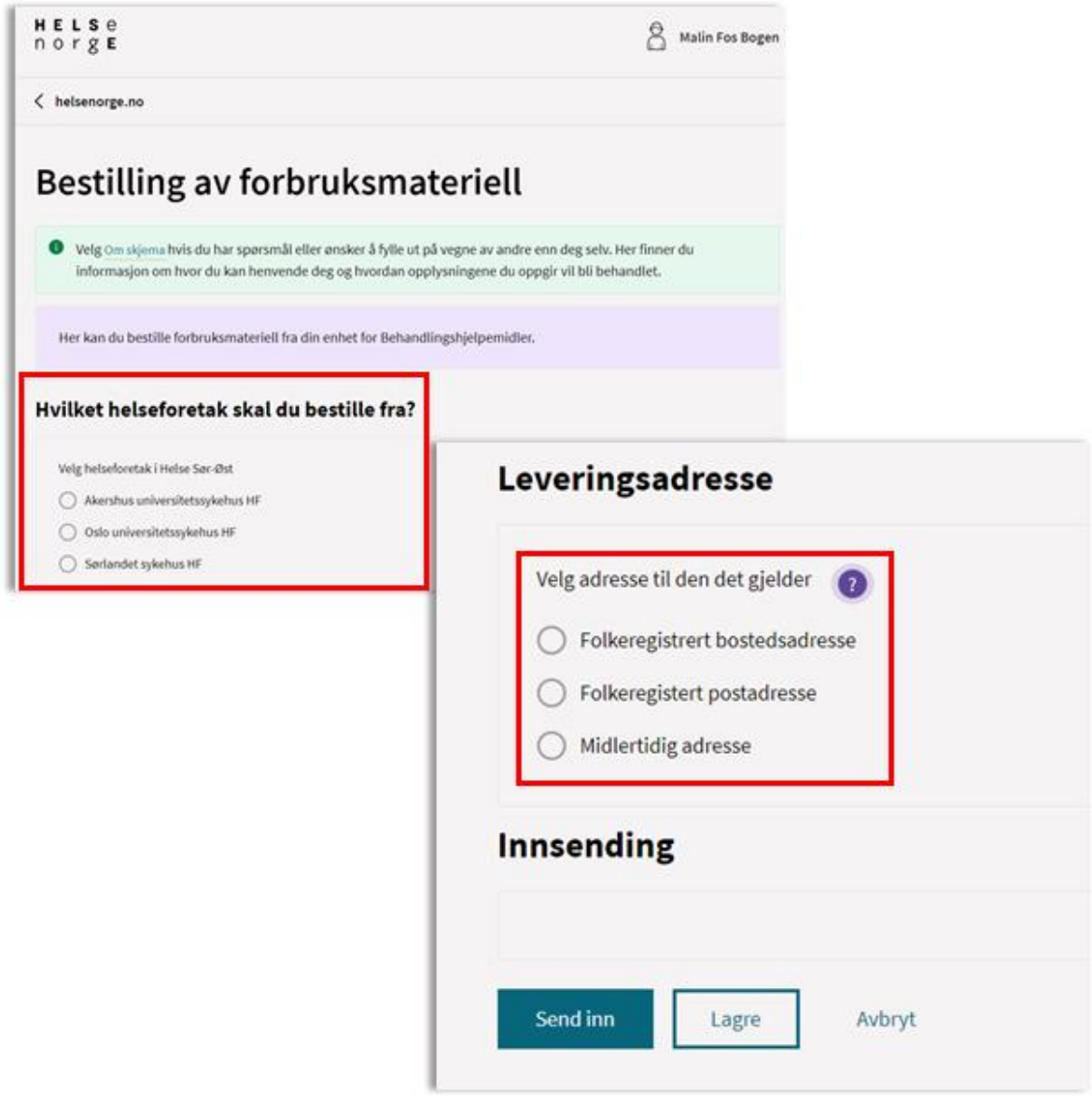

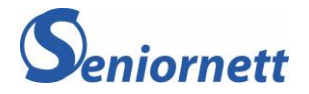

- 2. Når du skal bestille forbruksmateriell, skriver du inn det du skal ha i fritekstfeltet.
- 3. Dersom du skal ha flere varer klikker du på *Legg til en vare til*

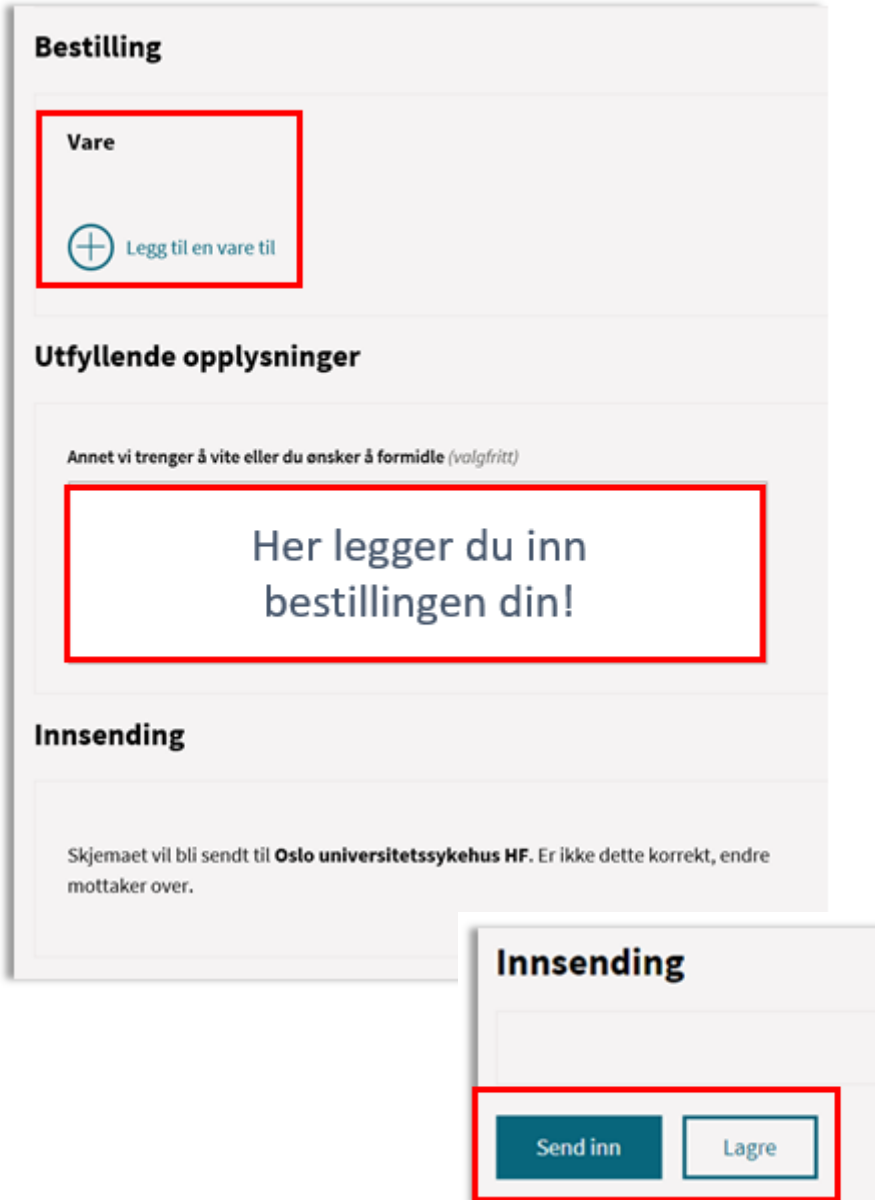

4. Når du er fylt ut bestillingen klikker du på *Send inn*, eller *Lagre* dersom du vil pause bestillingen og fullføre den senere

I boksen over disse knappene vil det stå hvilket sykehus skjemaet vil bli sendt til. Hvis det er feil sykehus eller det ikke står noe, må du endre eller fylle dette ut under mottaker lenger opp i skjemaet.

Lagret/uferdig skjema legger seg under *Dokumenter* som beskrevet under punktet om Rettighetsklage.

**Lykke til!**

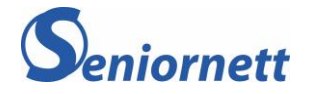

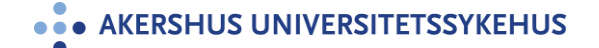

Avbryt